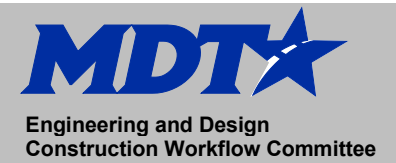

### **TSC7**

# **Job Setup (Best Practice) Engineering and Design Construction Workflow Committee May 2021**

#### **How to correctly setup a job on the TSC7 Device**

- 1. Sign into DMS (Document Management System)
- 2. Utilizing the correct project UPN, browse to the Job Folder, and then the SU workgroup.
- 3. Download the pertinent survey files to your C:\dgn (Example):

#### XXXXXXSUCON001.IFT XXXXXXSUCON001.PTS XXXXXXSURME001.TXT

- 4. Import data from the control .IFT file into Excel.
- 5. From Excel, save this as a .csv file.
- 6. Copy this file onto a USB removable drive.
- 7. Browse the specific project survey read-me file for the correct coordinate system, geoid, and datums.
- 8. Turn on the TSC7 data collector, Open Trimble Access
	- 9. Create new job from Projects Menu

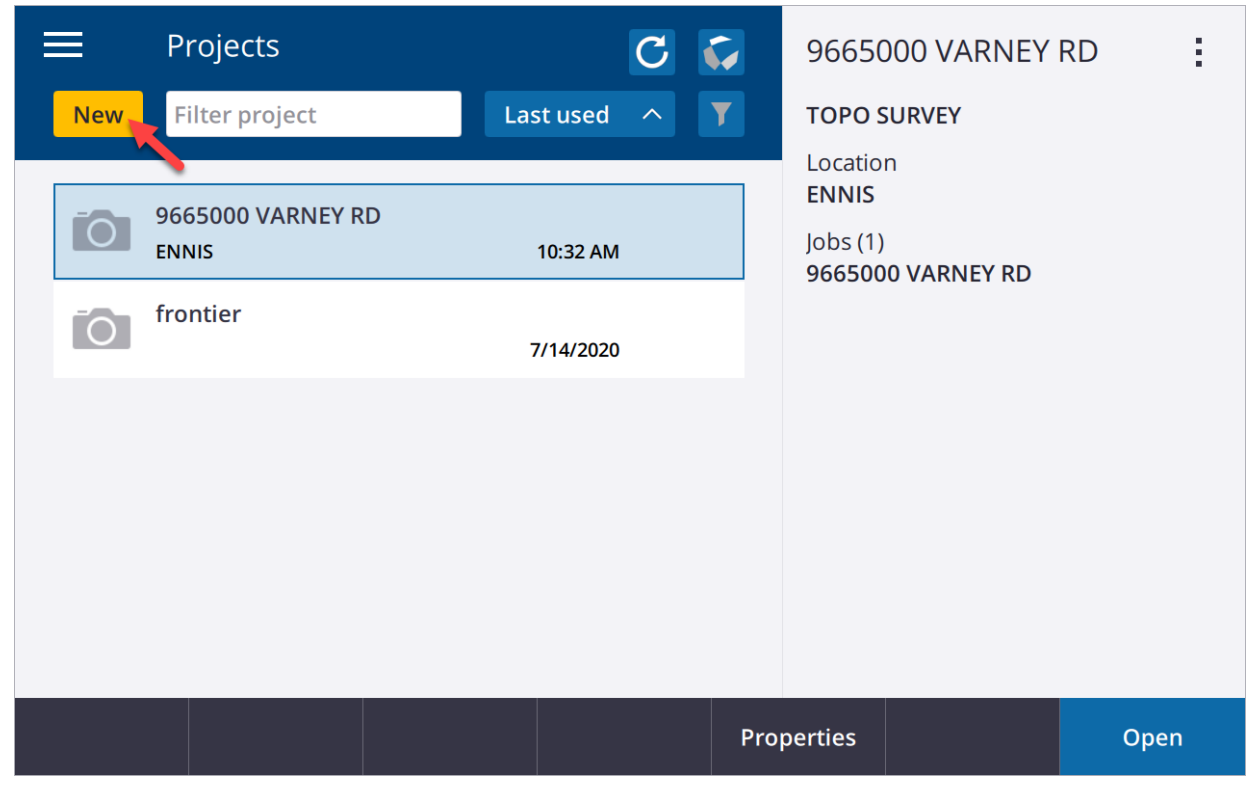

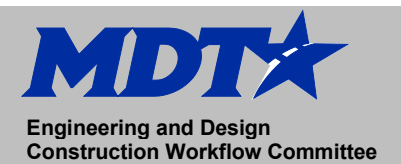

10. Select Coordinate System tab under Properties. Select correct coordinate system and geoid. Input project height within 100 feet of project elevation.

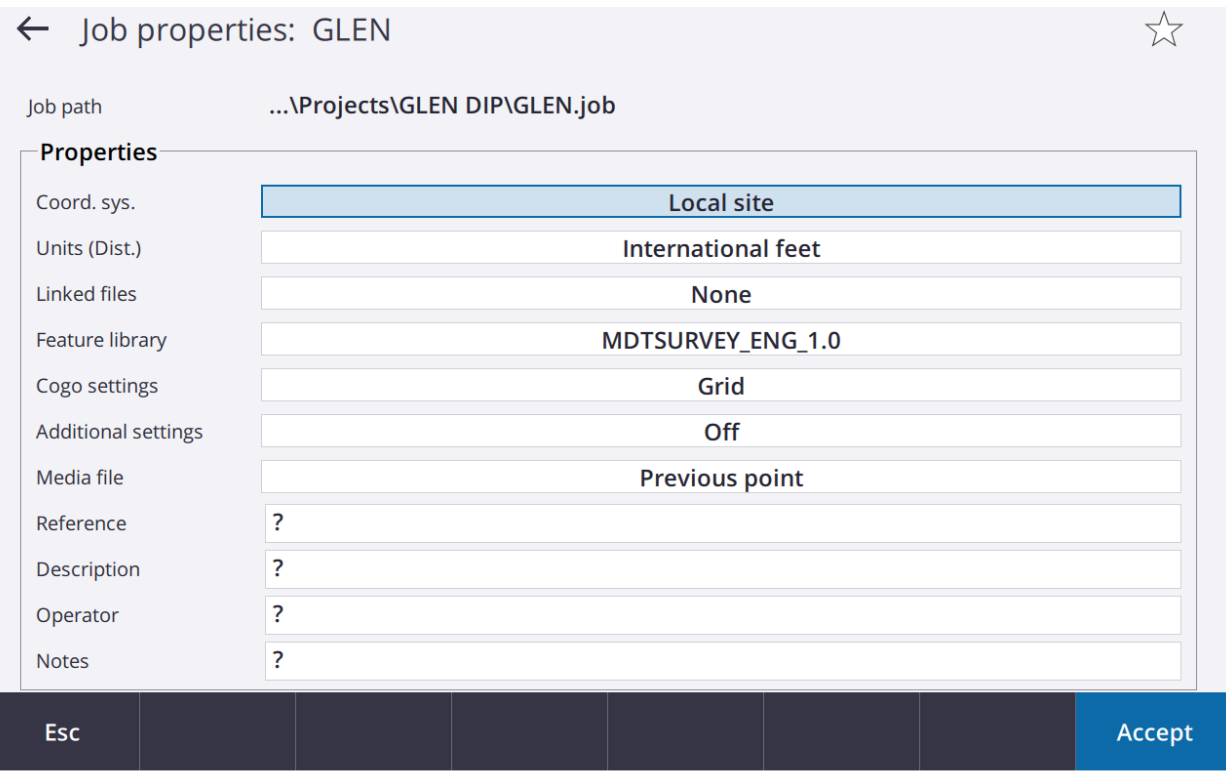

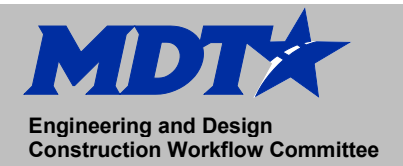

# **TSC7 Job Setup (Best Practice) Engineering and Design Construction Workflow Committee May 2021**

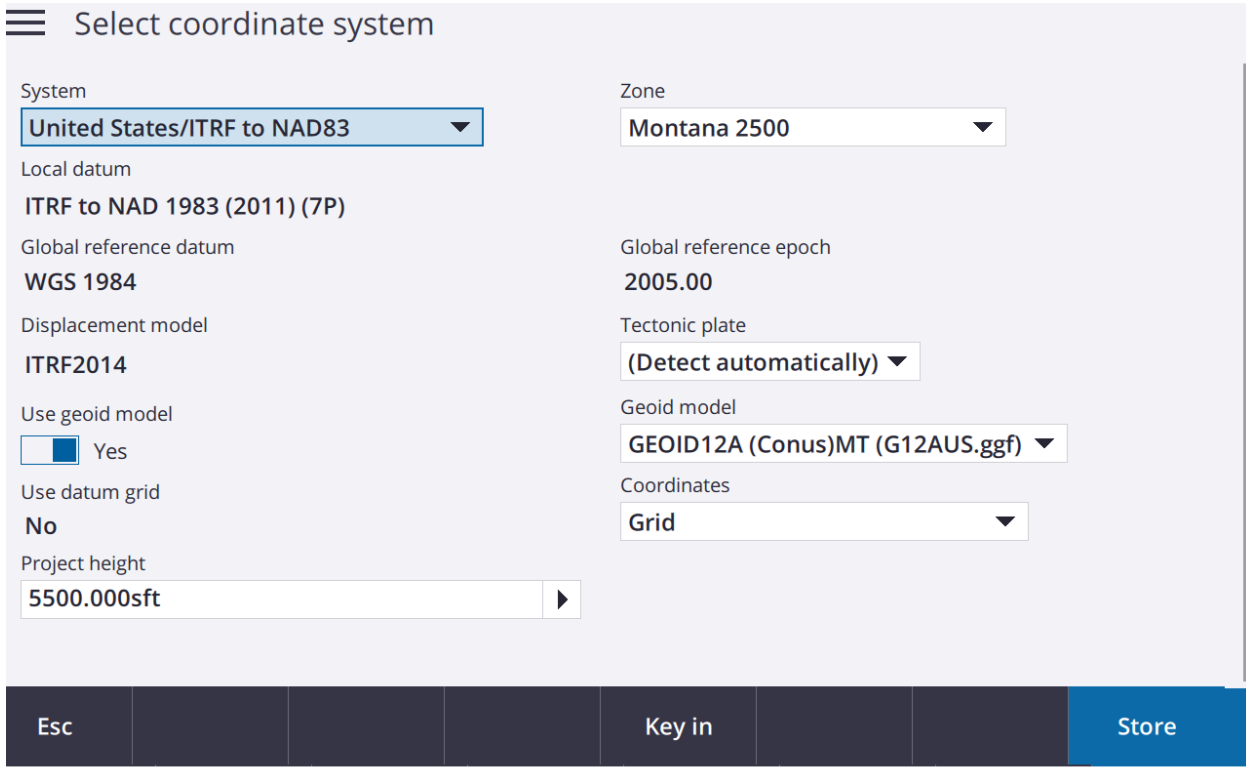

- 11. Under units, make unit preference choices. Ensure that Distance and Grid Coords are international feet, and the height is US survey feet.
- 12. Copy and paste the control .csv into the project folder. Under linked files, link the control survey to the project.
- 13. Select MDT Survey .FXL file for the feature library selection.

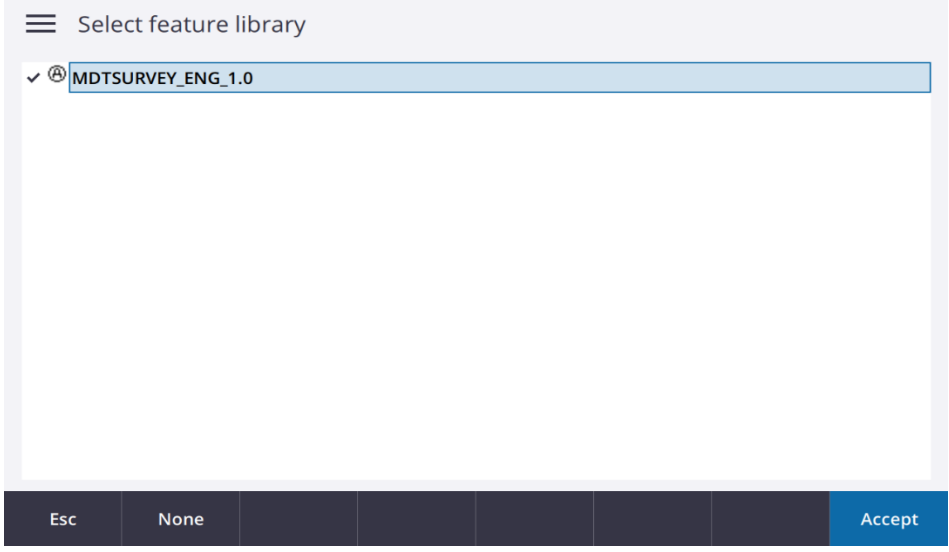

14. Select Accept to save property settings.

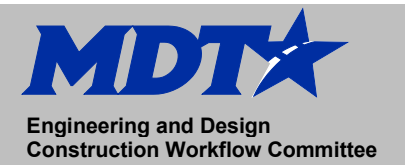

# **TSC7 Job Setup (Best Practice) Engineering and Design Construction Workflow Committee May 2021**

#### **How to setup the R8s GNSS device**

[Trimble Access 2018 Trimble R8S](https://www.mdt.mt.gov/other/webdata/external/ESDC/library/Trimble-Access-Quick-Guide-2018-R8GNSS.PDF)

### **Trimble Access Collecting Survey Data**

[Trimble Access 2018 –](https://www.mdt.mt.gov/other/webdata/external/ESDC/library/Measuring_points_with_feature_codes.PDF) Measuring Points